**Q&A詳細内容**

–– このページを印刷する

管理番号:NEXT06303 つながる家族

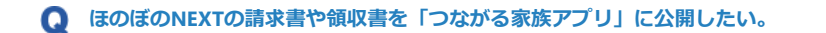

**以下の2つの操作を行います。**

- 1. ほのぼのNEXTからつながる家族へ請求書・領収書をアップロードします。
- 2. つながる家族で請求書・領収書を公開操作します。

**参考**

初めてつながる家族にアップロードする場合

アップロード前に必ず[プレビュー]画面の「余白」の数値を確認してください。 詳しい設定方法についてはQ&A「「つながる家族」にアップロードすると請求書や領収書の余白が正しく表示されない。」を参照してください。

**請求書をアップロードする**

集計が完了した請求書をつながる家族へアップロードします。領収書のアップロードは「[領収書をアップロードする」](#page-2-0)に進んでください。

**1 メイン画面で[↓]→[請求]→[利用請求]→[利用請求]をクリックします。**

[利用請求]画面が表示されます。

**ガ イ ド**

**2 年月を入力し、[請求書]をクリックします。**

[印刷設定]画面が表示されます。ここでは「R5/2」分の請求書をアップロードします。

**3 [帳票]①を選択し、[発行日]②を入力します。**

**4 「印刷綴り」で[請求書]③にチェックを付けます。**

**5 つながる家族アプリに公開したい利用者の[つながる家族利用状況]④が「本登録」であること確認します。**

### **参考**

「仮登録」で表示されている場合、つながる家族にアップロードできません。 詳しくはQ&A「つながる家族のアカウントステータスが「本登録」になっているのに、ほのぼのNEXTの「つながる家族利用状況」で[仮登録]で表示されてしまう。」 を参照してください。

**6 [対象]⑤にチェックを付け、[印刷]⑥をクリックします。**

つながる家族へアップロードする利用者の場合、プリンタから紙での印刷は行われません。 紙で出力が必要な場合は、つながる家族の [連携対象者を紙で印刷する] ⑦にチェックを付けてから印刷を行ってください。 つながる家族へのアップロードと請求書が印刷が同時に実行されます。

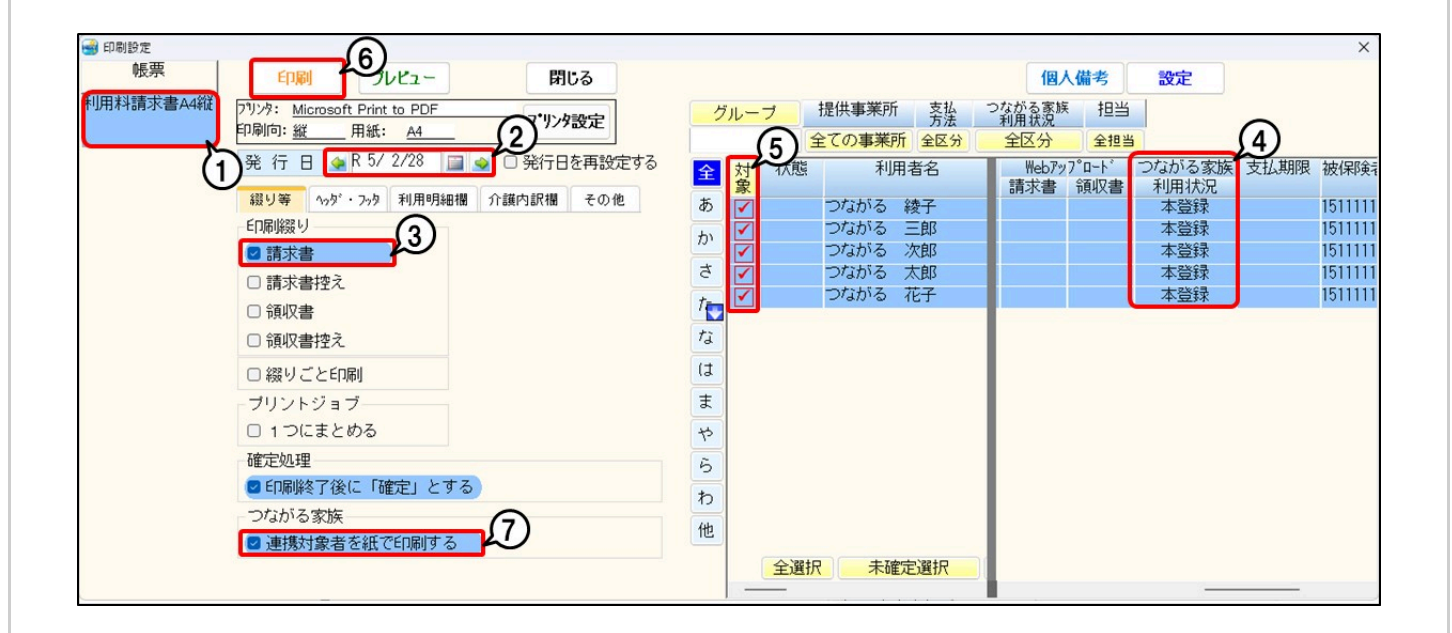

## **7 利用者の[Webアップロード]①が「完了」となったことを確認します。**

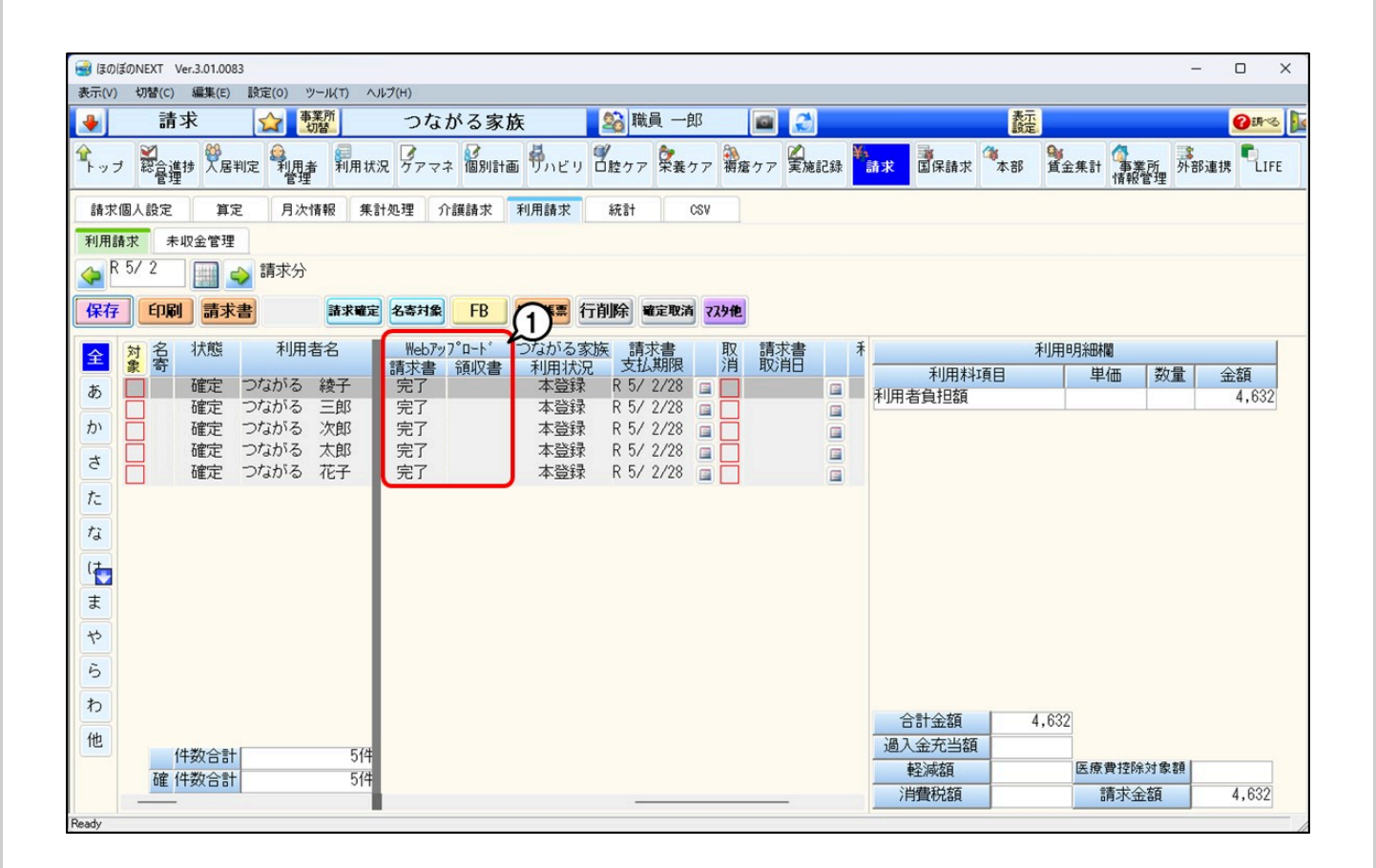

#### **参考**

「Webアップロード」のステータスについて

「Webアップロード」のステータスは、5分間隔で自動更新が行われます。ステータスが変わらない場合は、しばらく時間を置いて画面を再表示してください。 最終更新日時は、「Webアップロード」①にマウスを移動すると確認できます。

**参考**

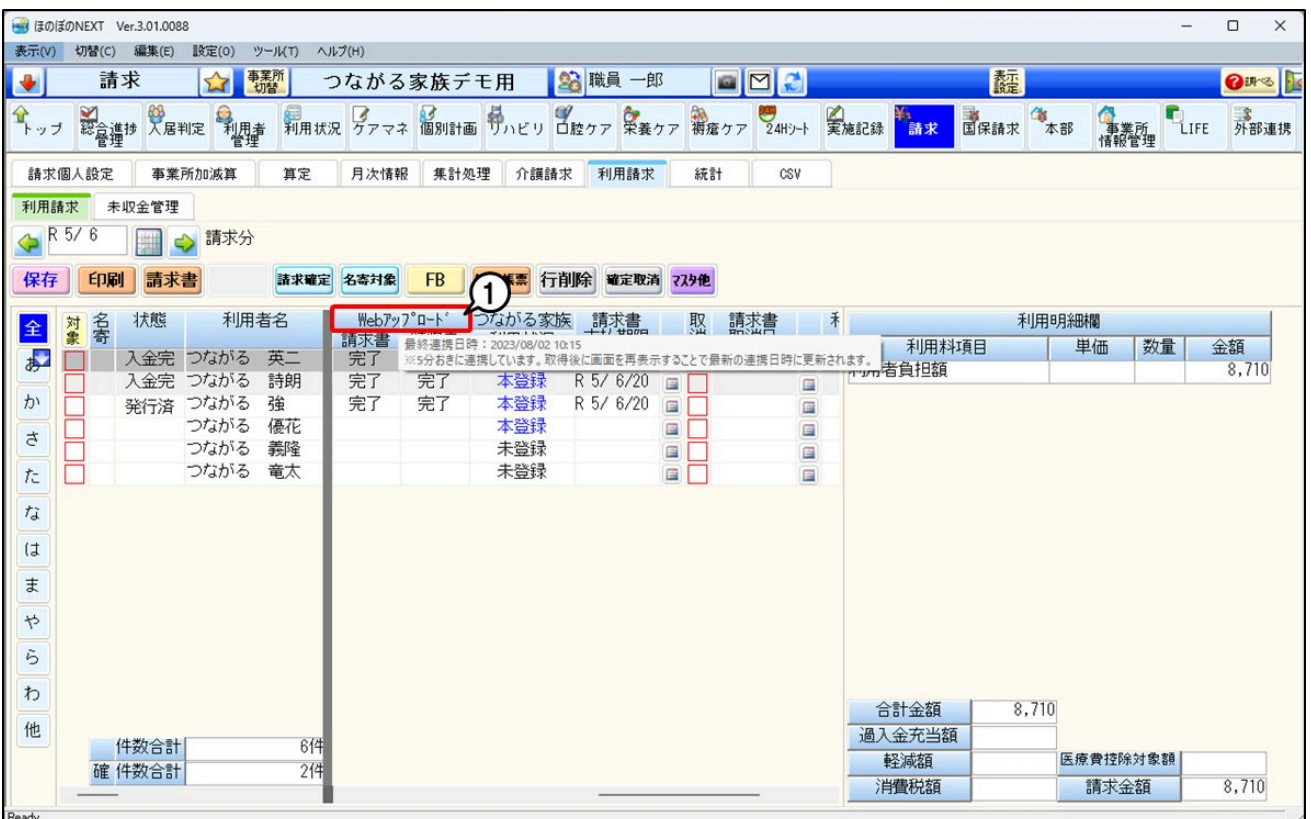

**領収書をアップロードする**

入金が完了した領収書をつながる家族へアップロードします。

### **入金処理を行う**

すでに入金処理が完了している場合は、[「アップロードする」](#page-4-0)に進んでください。

**1 メイン画面で[↓]→[請求]→[利用請求]→[未収金管理]をクリックします。**

[未収金管理]画面が表示されます。

**2 [視点切替]で「未入金一覧」①を選択し、[処理年月日]②を入力します。**

### **参考**

表示される請求データについて

[視点切替]で[未入金一覧]を選択すると、以下の請求データが表示されます。

● [請求書発行日]が入力した処理年月日以前の請求データ ● [状態]が「確定」、「入金有」、「入金完」で[入金完了日]が処理日付以降の請求データ

利用者名が表示されない場合は[利用請求]をクリックし、[請求書発行日]と[状態]を確認してください。

<span id="page-2-0"></span>**3 利用者の[対象]③にチェックを付け、[入金済]④をクリックします。**

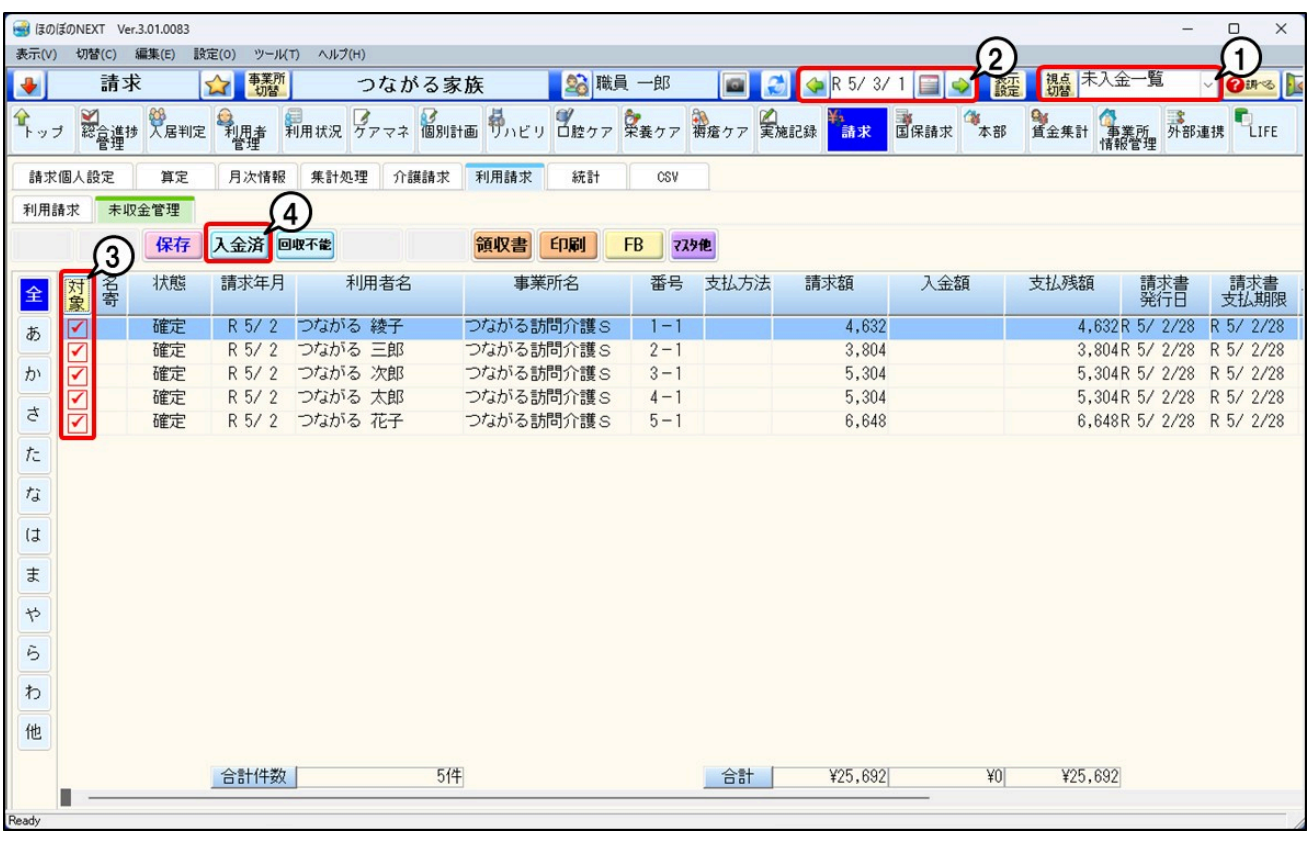

確認メッセージが表示されます。

**4 [はい]をクリックします。**

[入金完了日の設定]画面が表示されます。

**5 [入金完了日]と[前回領収欄への記載年月]①を設定し、[確定]②をクリックします。**

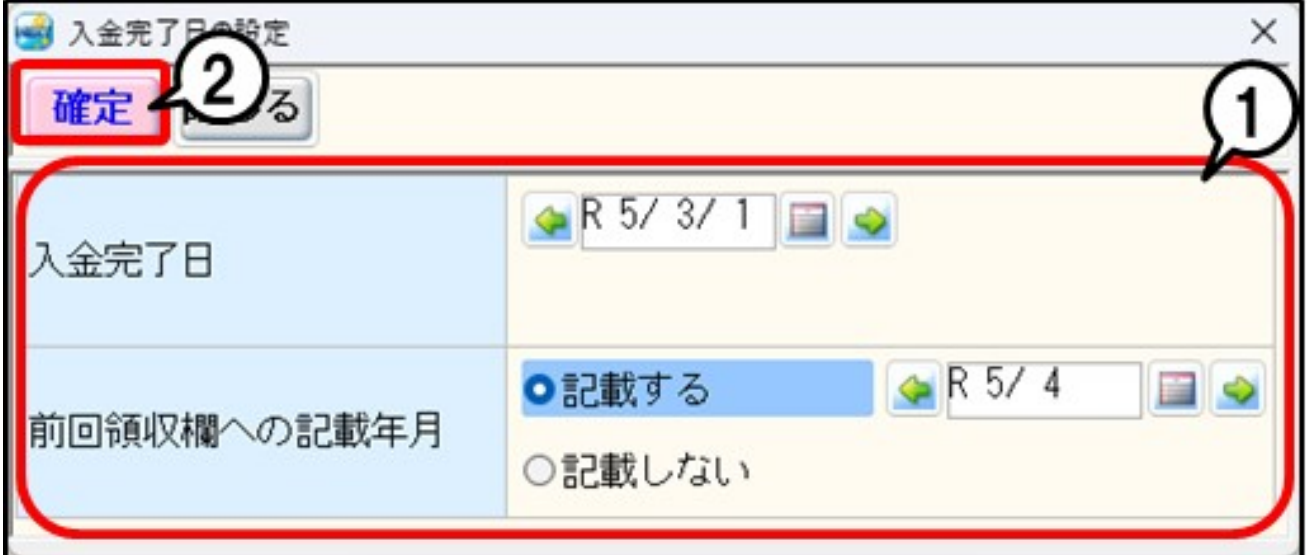

[未収金管理]画面が表示されます。

**6 [状態]が「入金完」①になり、[入金完了日]②が正しく表示されたことを確認します。**

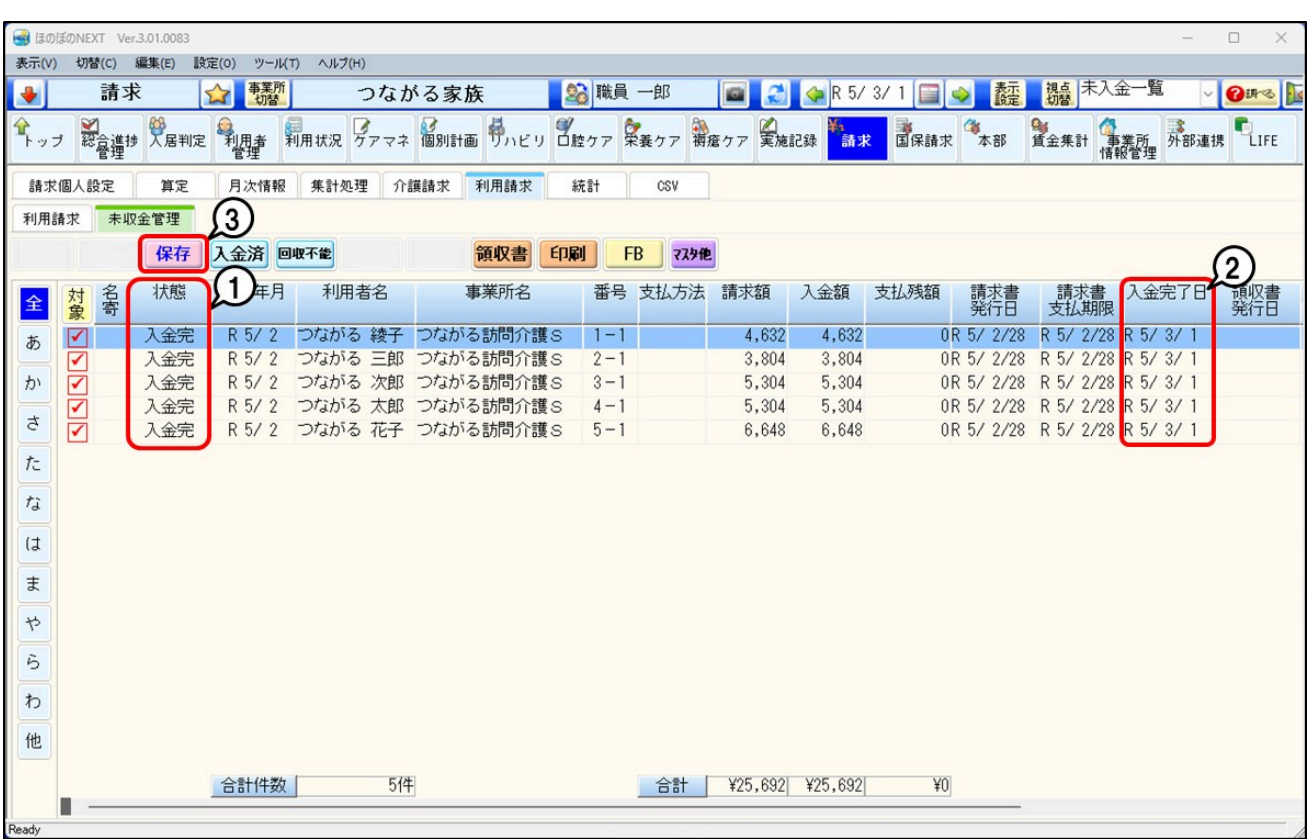

## **参考**

## 個別で入金処理を行う

利用者ごとに入金日が異なる場合、利用者ごとに入金処理を行います。詳しくはQ&A「[未収金管理]画面で、利用者ごとに入金処理を行いたい。」を参照してくださ い。

### **アップロードする**

# <span id="page-4-0"></span>**1 [領収書]①をクリックします。**

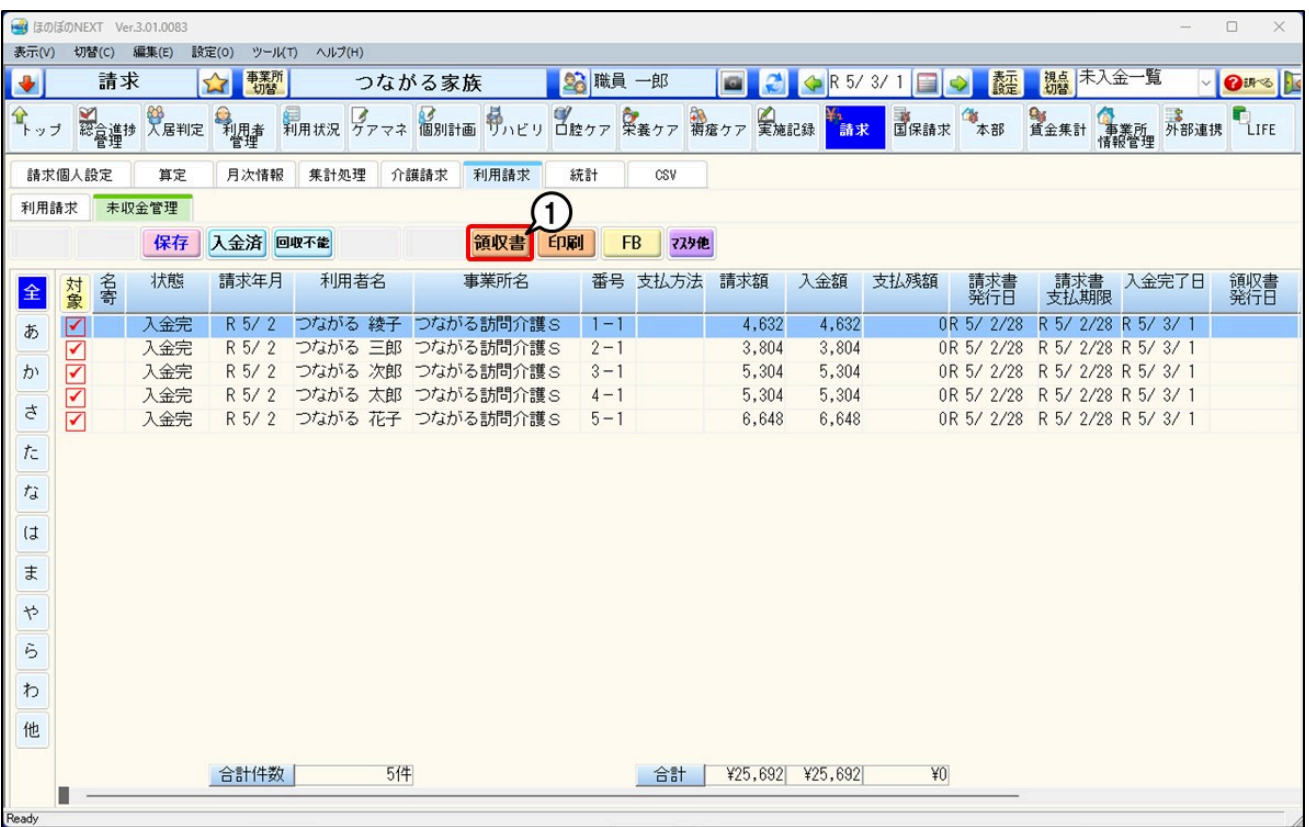

[印刷設定]画面が表示されます。

**2 [帳票]①を選択し、[発行日]②を入力します。**

- **3 [入金期間]③を入力し、「印刷綴り」で[領収書]④にチェックを付けます。**
- **4 つながる家族アプリに公開したい利用者の[つながる家族利用状況]⑤が「本登録」であることを確認します。**

### **参考**

「仮登録」で表示されている場合、つながる家族にアップロードできません。 詳しくはQ&A「つながる家族のアカウントステータスが「本登録」になっているのに、ほのぼのNEXTの「つながる家族利用状況」で[仮登録]で表示されてしまう。」 を参照してください。

**5 [対象]⑥にチェックを付け、[印刷]⑦をクリックします。**

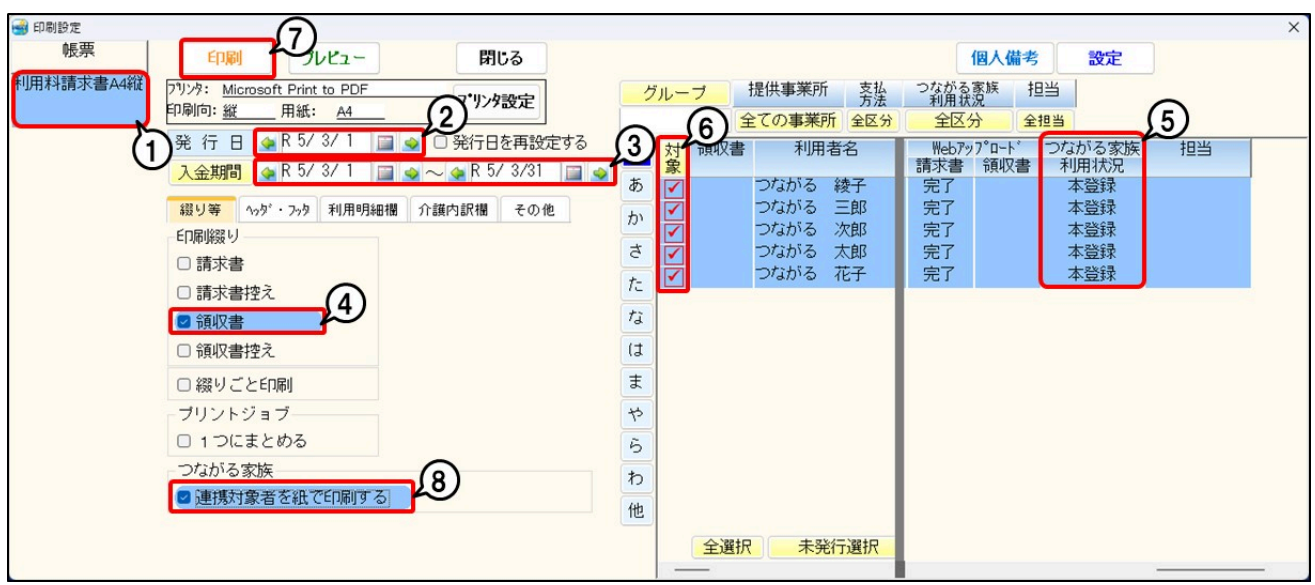

#### **参考**

つながる家族へアップロードする利用者の場合、プリンタから紙での印刷は行われません。 紙で出力が必要な場合は、つながる家族の [連携対象者を紙で印刷する] ⑧にチェックを付けてから印刷を行ってください。 つながる家族へのアップロードと領収書が印刷が同時に実行されます。

## **6 利用者の[Webアップロード]①が「完了」となったことを確認します。**

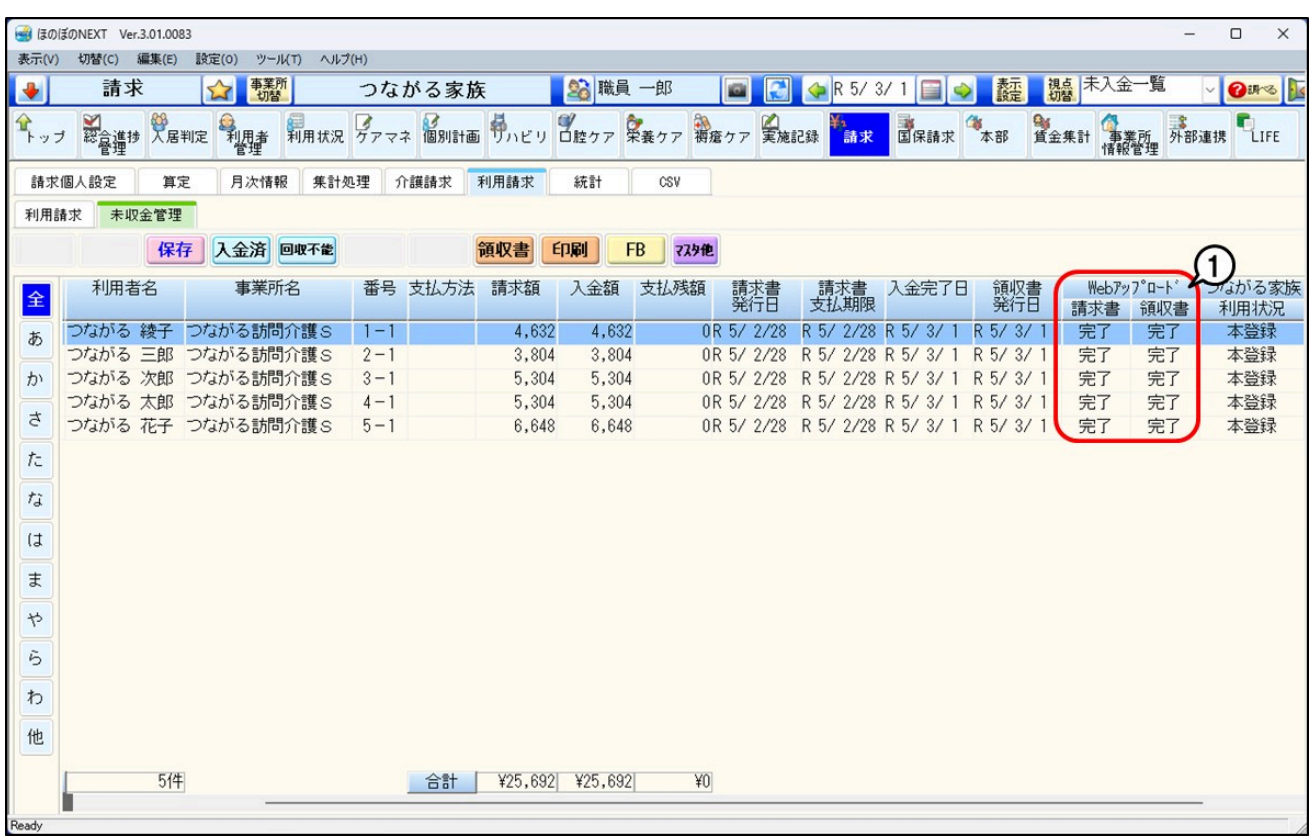

#### **参考**

「Webアップロード」のステータスについて

「Webアップロード」のステータスは、5分間隔で自動更新が行われます。ステータスが変わらない場合は、しばらく時間を置いて画面を再表示してください。 最終更新日時は、「Webアップロード」①にマウスを移動すると確認できます。

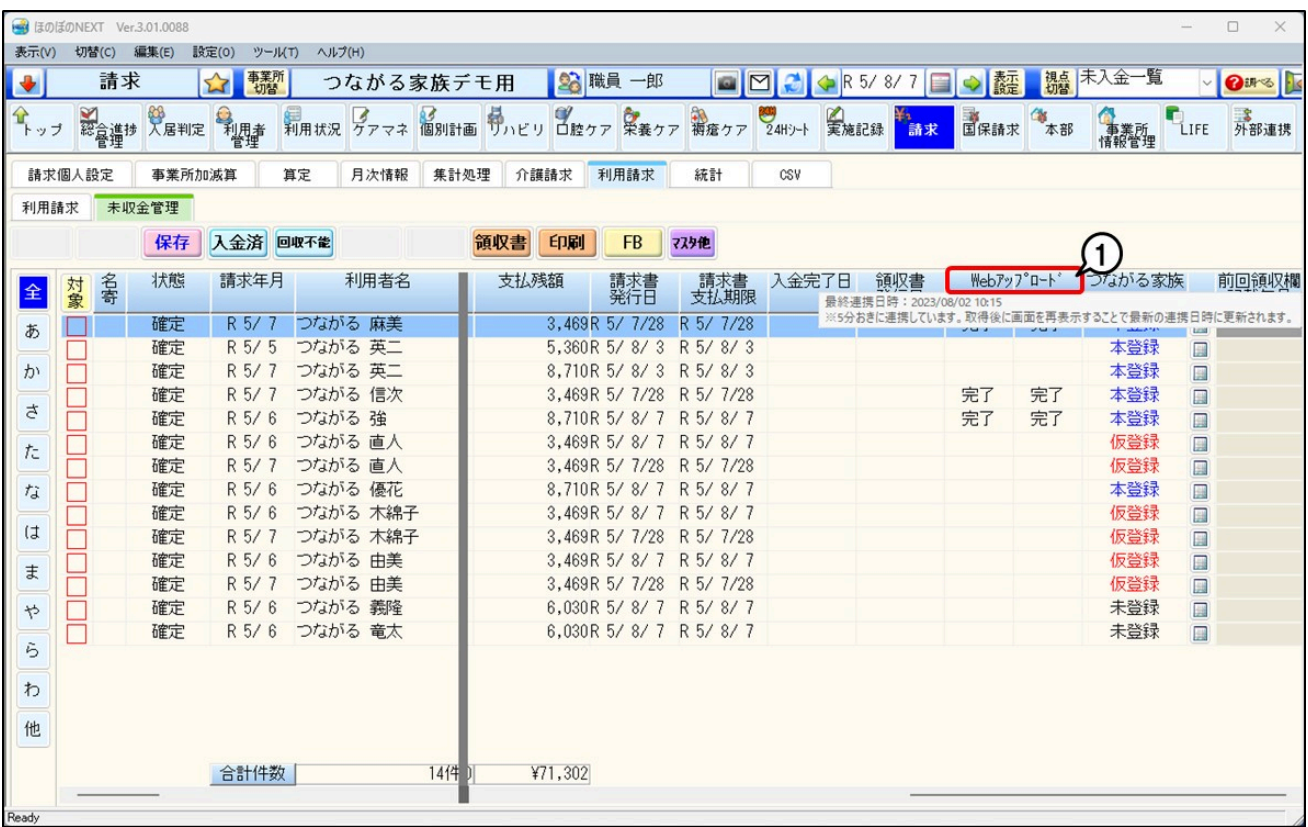

**請求書・領収書を公開する**

**1 つながる家族 事業所向けログインにログインします。**

[利用者一覧]ページが開きます。

**2 [請求]①をクリックし、[請求書]②をクリックします。**

今回は、[請求書]を公開する場合を例に進めます。

**3 必要に応じて[検索条件]③を変更し、[検索]④をクリックします。**

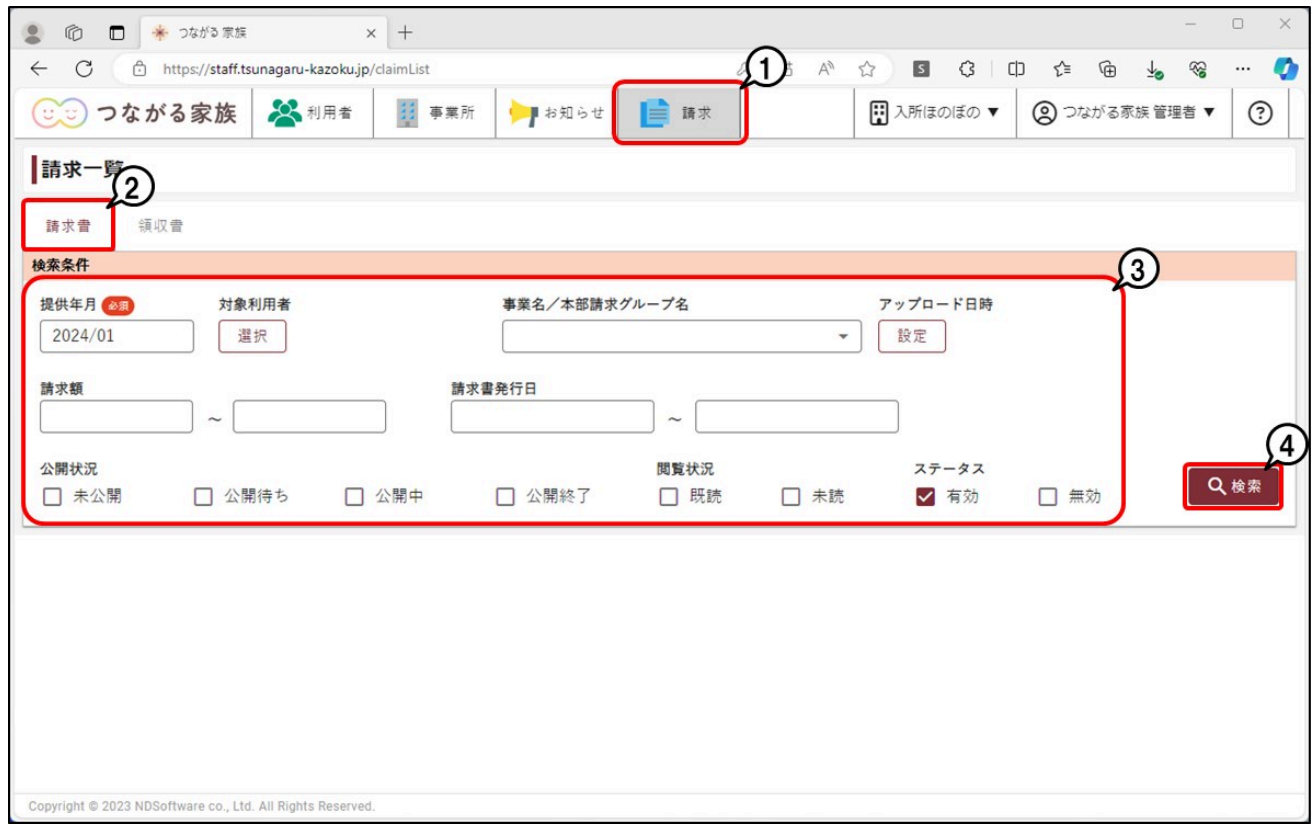

**公開する請求書に[チェック]①を付け、[公開]②をクリックします。**

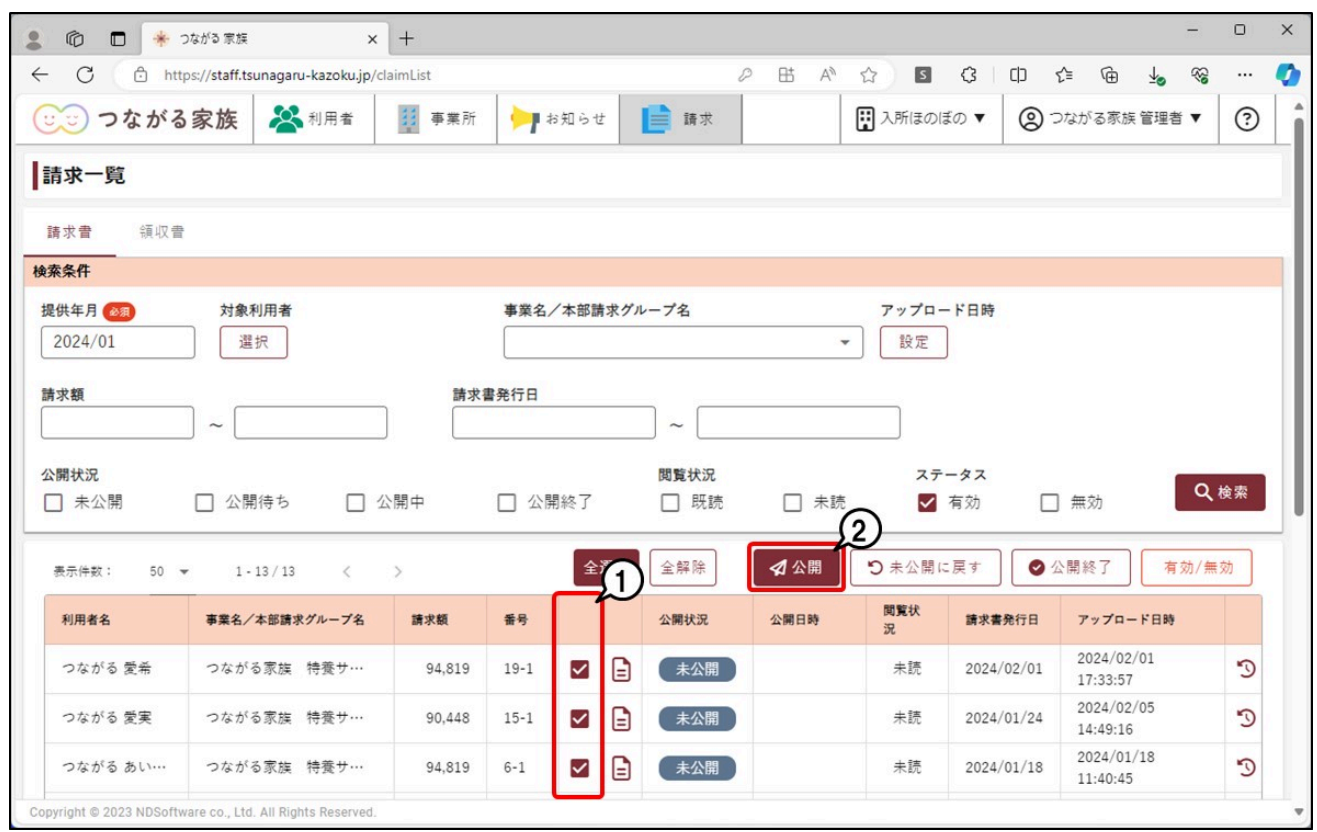

確認画面が表示されます。

**[公開予定日時]①を入力し、[OK]②をクリックします。**

入力した[公開予定日時]に請求書(領収書)がつながる家族アプリに公開されます。初期値は、現在時刻を基準に30分後が設定されます。1分後~1年後まで指定できま す。

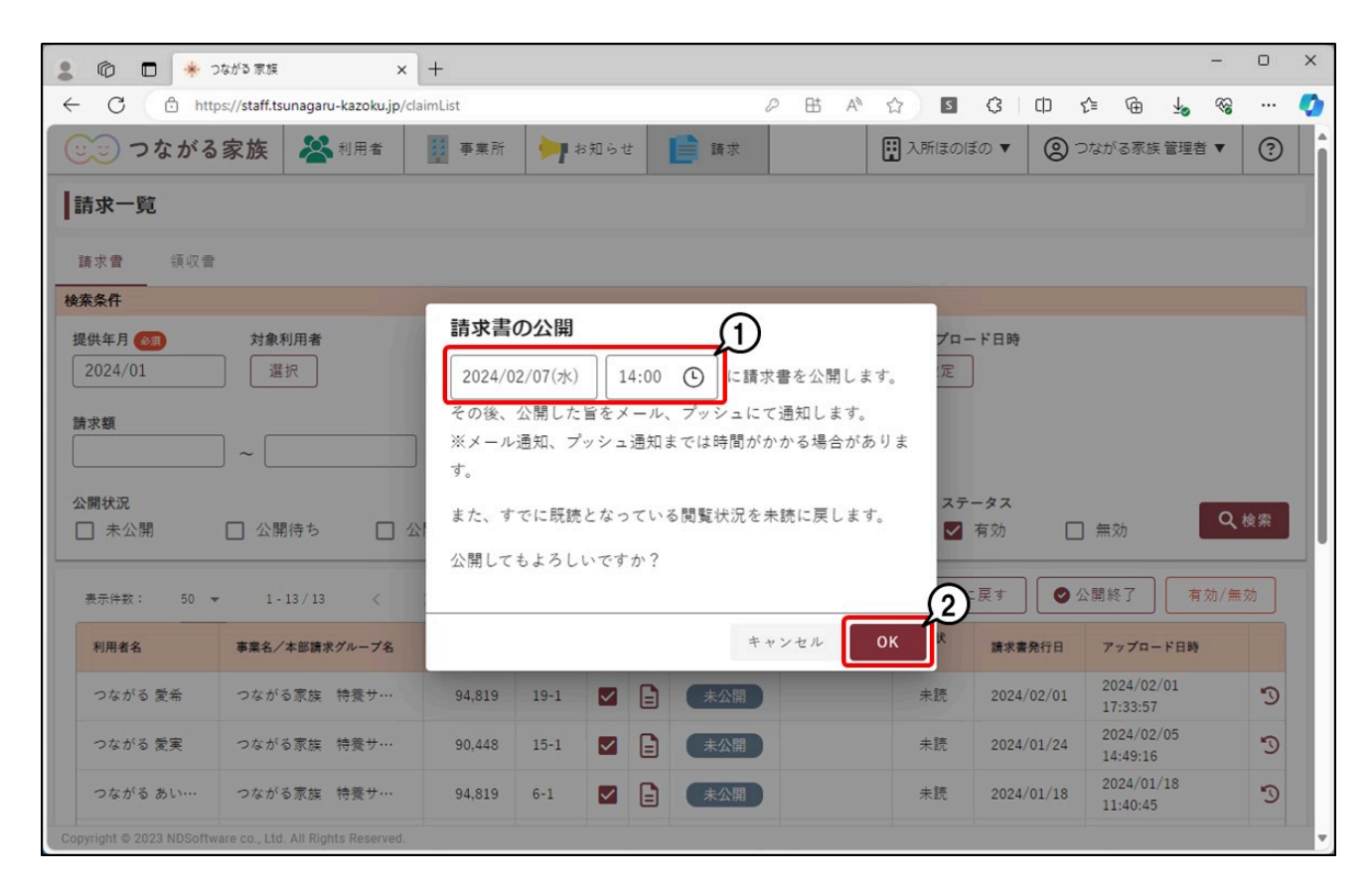

#### **参考**

通知メールについて

請求書や領収書の公開が完了すると、ご家族のメールアドレスに通知メールが自動配信されます。通知メールの自動配信の停止はできません。 なお、件名、内容は事業所グループごとに変更できます。

詳しくは、Q&A「「つながる家族」からご家族に配信される通知メールの件名や内容を変更したい。」を参照してください。

- 送信先メールアドレス
- 本登録で登録いただいたご家族のメールアドレス 送信元メールアドレス
- tsunagaru-kazoku@ndsoft.co.jp
- 件名(初期値) つながる家族 請求書情報を更新いたしました。
- 内容(初期値) 請求書情報を更新いたしました。 詳細はつながる家族アプリの利用料画面にてご確認ください。 ※このメールはシステムより自動配信されています。 返信は受付できませんので、ご了承ください。